# **Managing BD projects (ajeraComplete only)**

**Goal:** To use Business Development phases to track your wins and losses and analyze your marketing efforts.

#### **In this quick lesson**

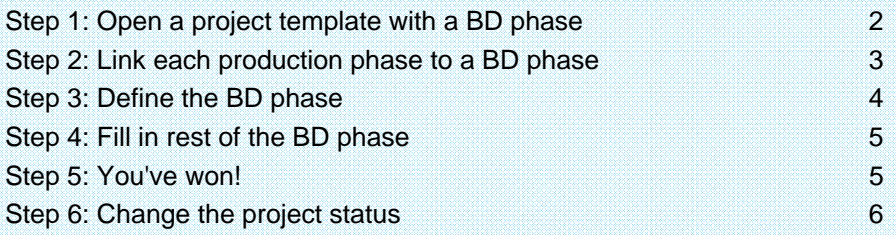

With Business Development (BD), you can:

- Manage leads and opportunities.
- Track your BD efforts.
- Increase your win rate.

This lesson shows you how you can use a BD template to get a head start on winning and starting a project.

### **Step 1: Open a project template with a BD phase**

You can create a Business Development project from scratch, but it is much easier to use one of the two BD templates available in ajeraComplete: Bottom-up with Business Development or Top-down with Business Development.

- 1. Click **Setup** <sup>&</sup>gt;**Projects**. The Project Command Center appears.
- 2. Click the **New** button and select one of the BD templates.
- 3. Look at how the template is set up on the Project Info tab > General subtab.

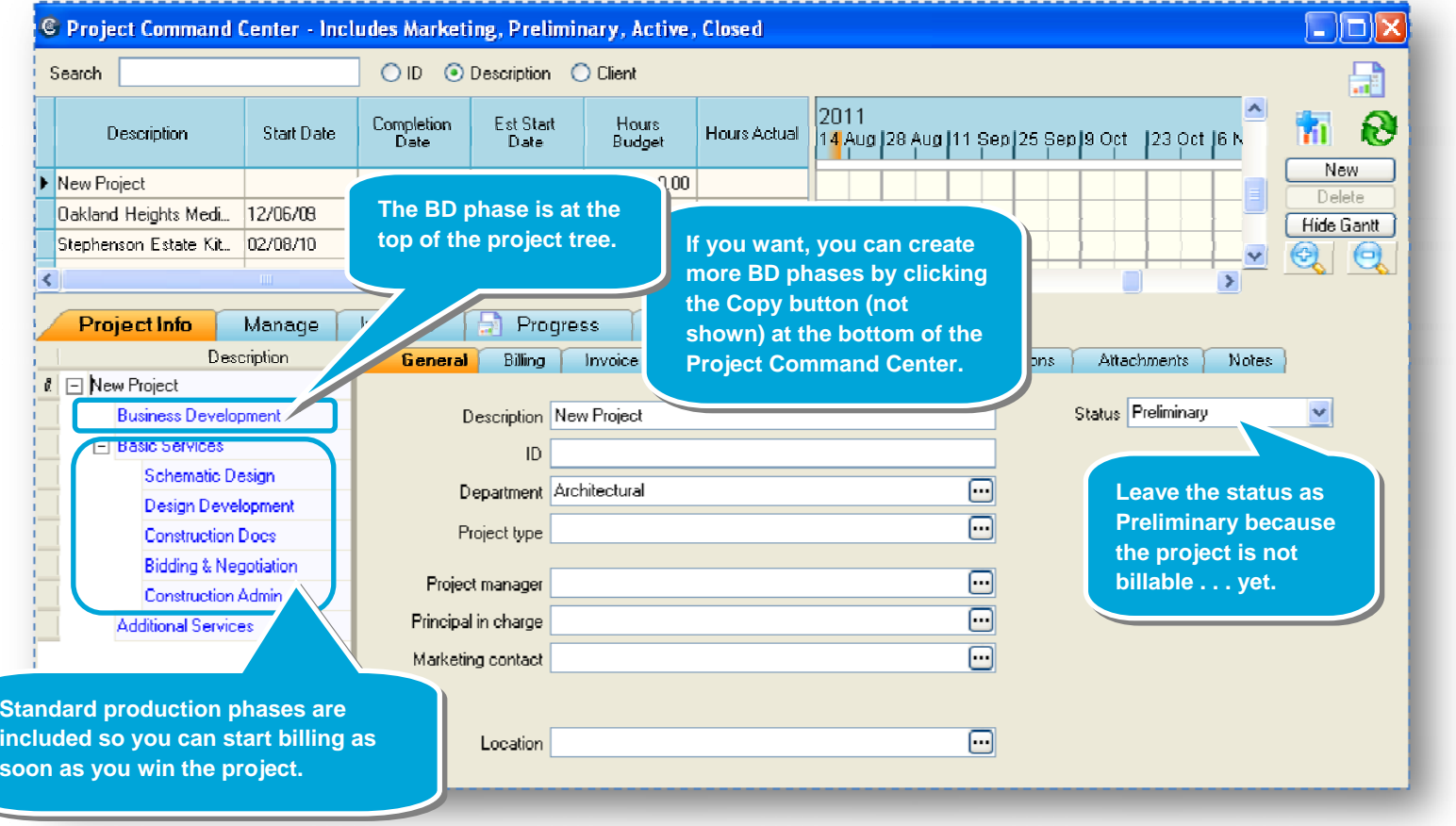

**Notice how the status is Preliminary, just like the** 

**project status.** 

## **Step 2: Link each production phase to a BD phase**

You can track multiple BD efforts in a project. For example, a potential client might require a proposal for each production phase. You would then apply a percent chance of winning to each BD effort so that you can track each BD phase and its related production phase in your project reports.

- 1. In the project tree, click a production phase to select it.
- 2. On the General subtab, link the phase to a BD phase.

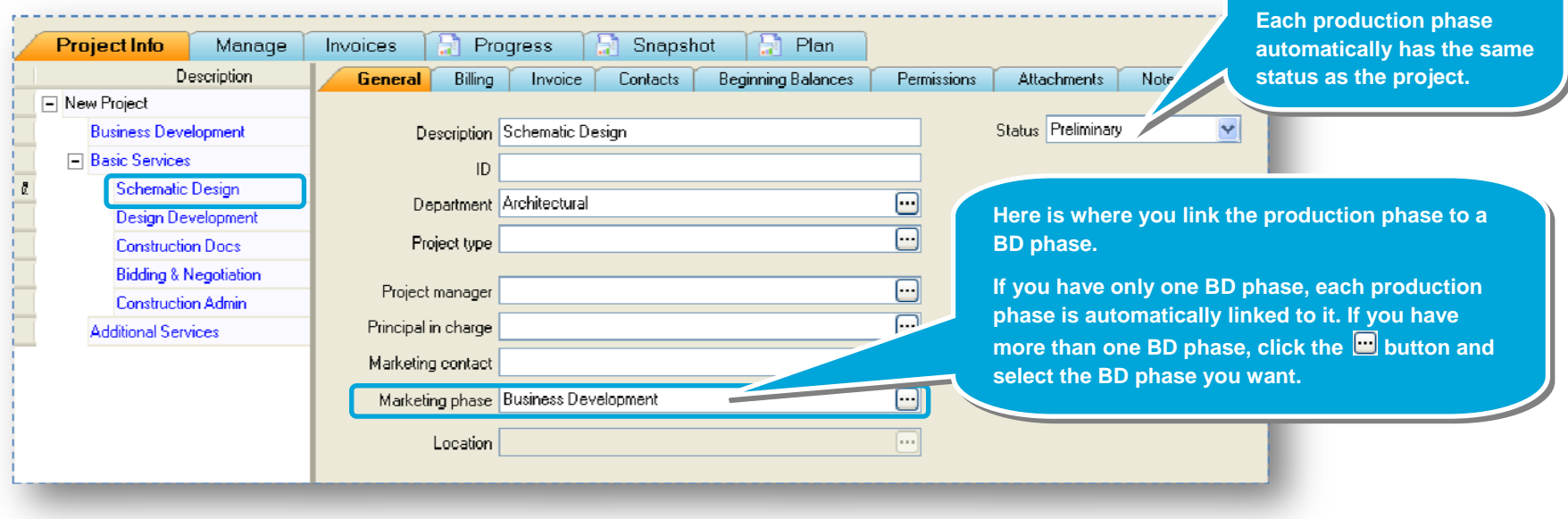

#### **Step 3: Define the BD phase**

After you link each production phase to the correct BD phase, you can then define the BD phases.

- 1. Click the BD phase in the project tree to select it.
- 2. Click the **Business Development** subtab.

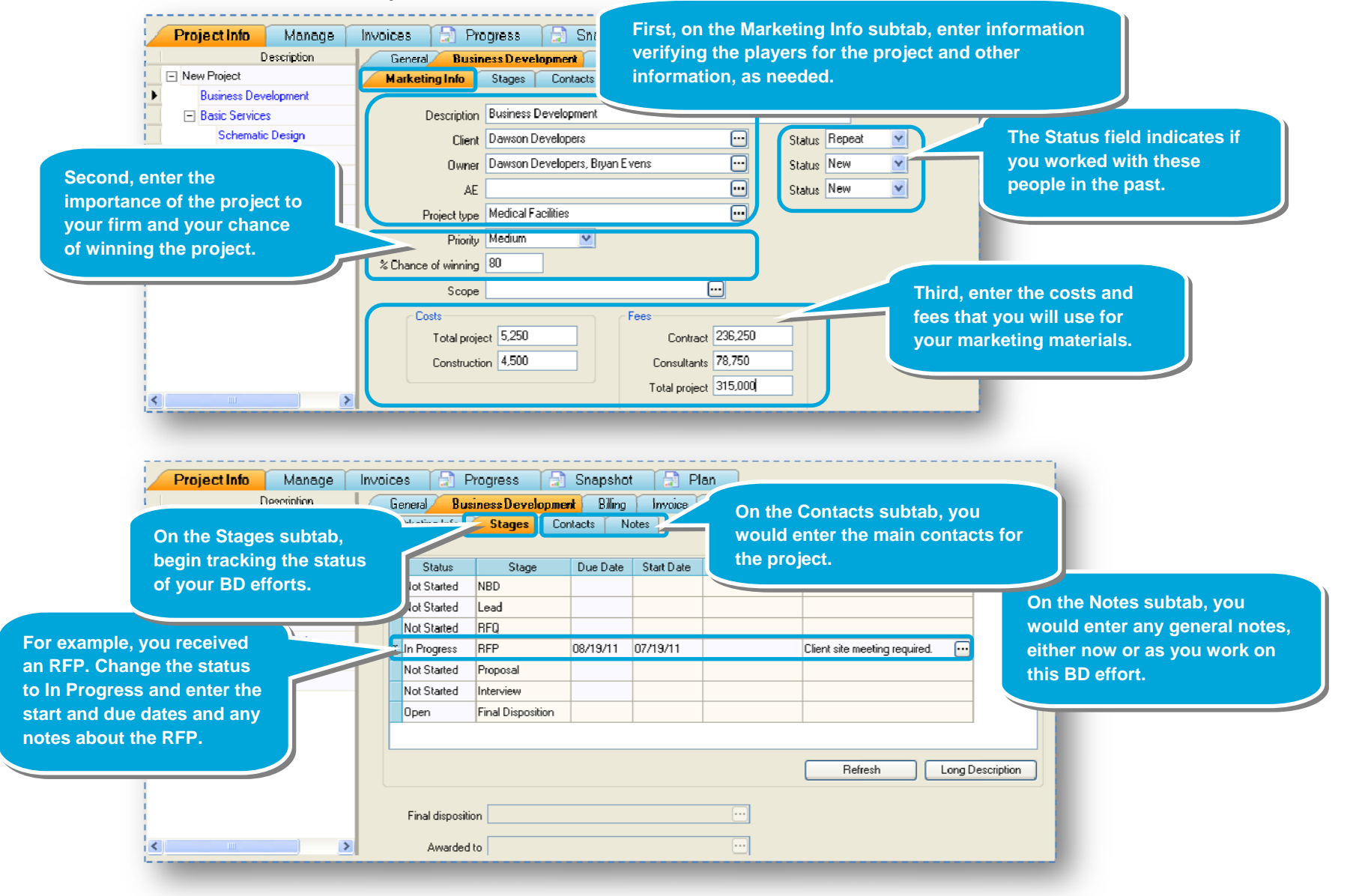

#### **Step 4: Fill in rest of the BD phase**

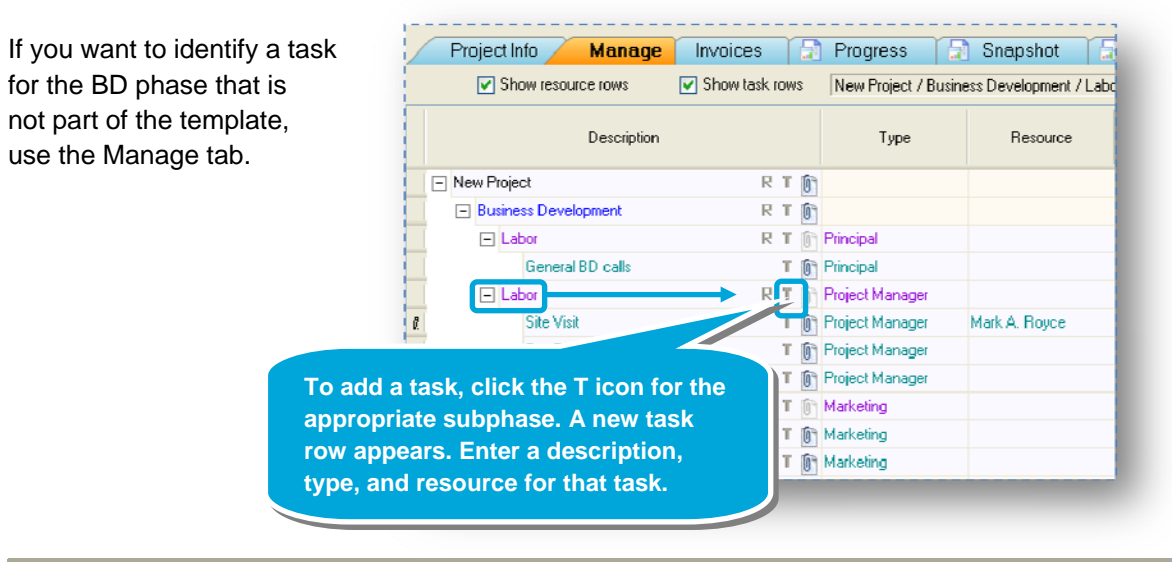

#### **Step 5: You've won!**

Later on, you find out that your firm has won the project because of its fast-track schedule! Congratulations!

- 1. Click **Project Info** tab > **Business Development** subtab > **Stages** subtab.
- 2. Update the status of your BD effort so it appears on your project reports.

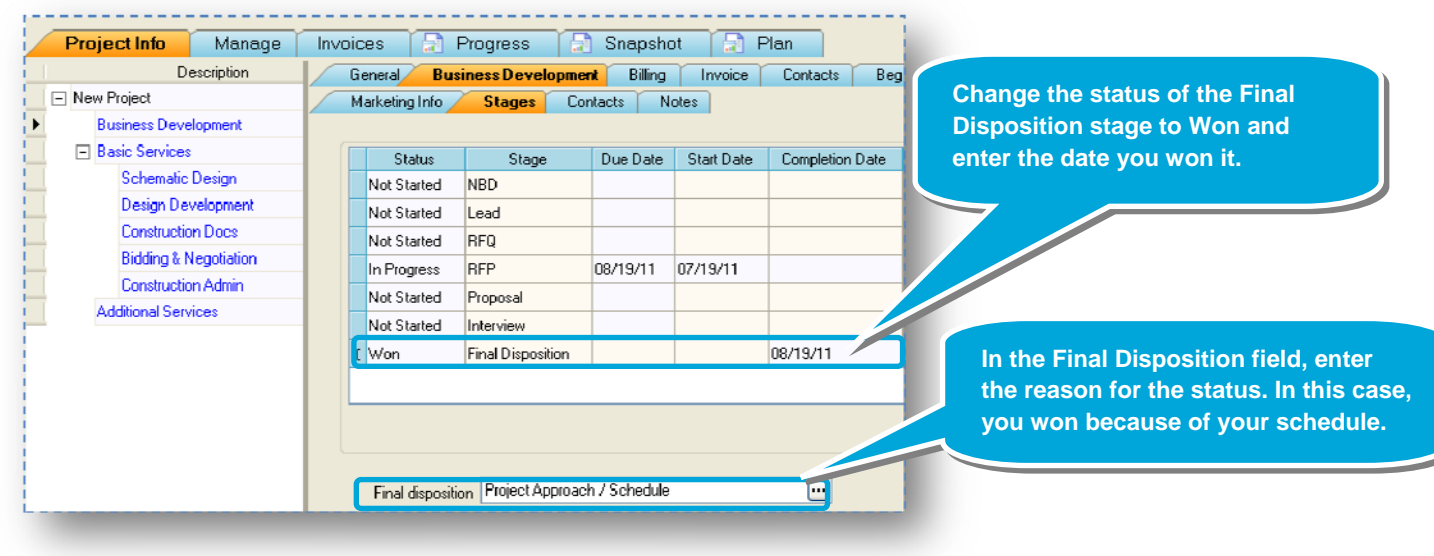

**status of the production** 

### **Step 6: Change the project status**

On the Project Info > General tab, you can now change the project status to **Active** to indicate it is billable.

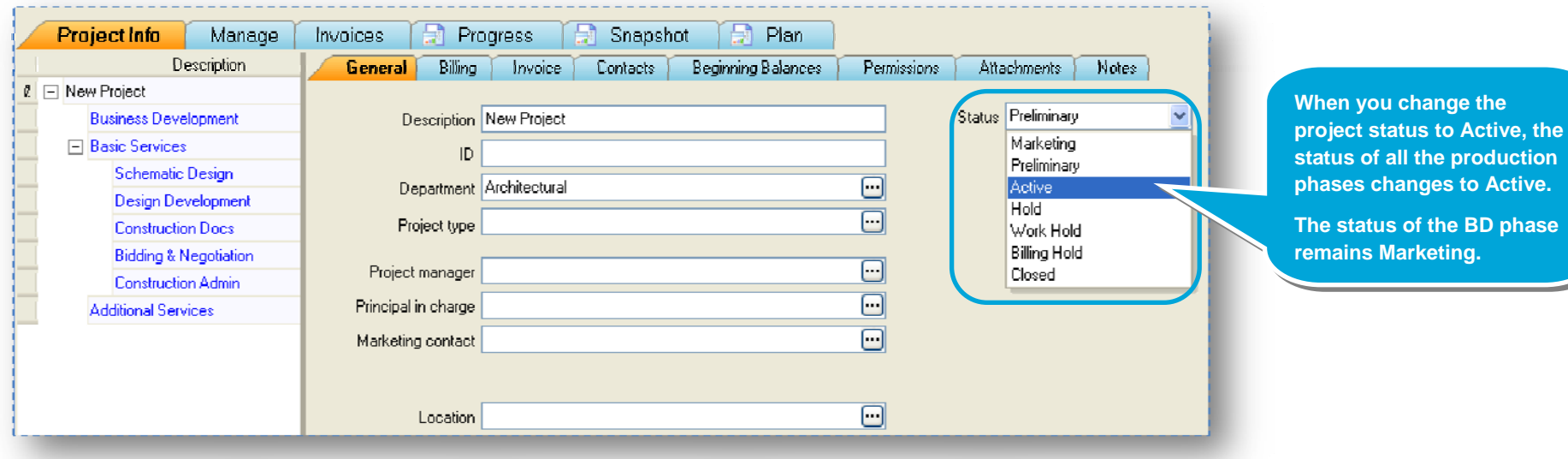

Now that the project is billable, you can complete the detail for the project, such budgeting and scheduling.

As you continue entering your BD efforts and projects in the Project Command Center, you are building the information you need to track wins and losses and to analyze your firm's BD efforts over time.

#### **Summary**

This lesson has shown you how to use a BD template to quickly start a project and to track your marketing efforts.